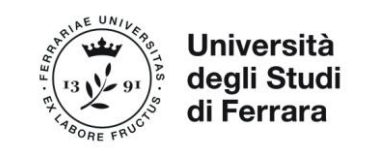

# PIATTAFORMA TIROCINI Linee guida Aziende

Prima di tutto assicurarsi che lo/a studente/ssa sia già registrato/a sulla Piattaforma e che abbia il Profilo aggiornato all'attuale corso di iscrizione

#### **1 – REGISTRARSI**

Per utilizzare la Piattaforma è necessario registrarsi/accedere dal link presente nella seguente pagina web: [http://www.unife.it/it/menu-profilati/enti-e-aziende/tirocini/placement](http://www.unife.it/it/menu-profilati/enti-e-aziende/tirocini/placement-registrazione-aziende)[registrazione-aziende](http://www.unife.it/it/menu-profilati/enti-e-aziende/tirocini/placement-registrazione-aziende) Conservare le credenziali (Username e password) per gli accessi successivi.

**2 – STIPULARE LA CONVENZIONE** (se esiste già una convenzione attiva passare al punto 3) Selezionare dal menu di sinistra la sezione **"CONVENZIONI E TIROCINI"** e cliccare sulla voce **"CONVENZIONI"**

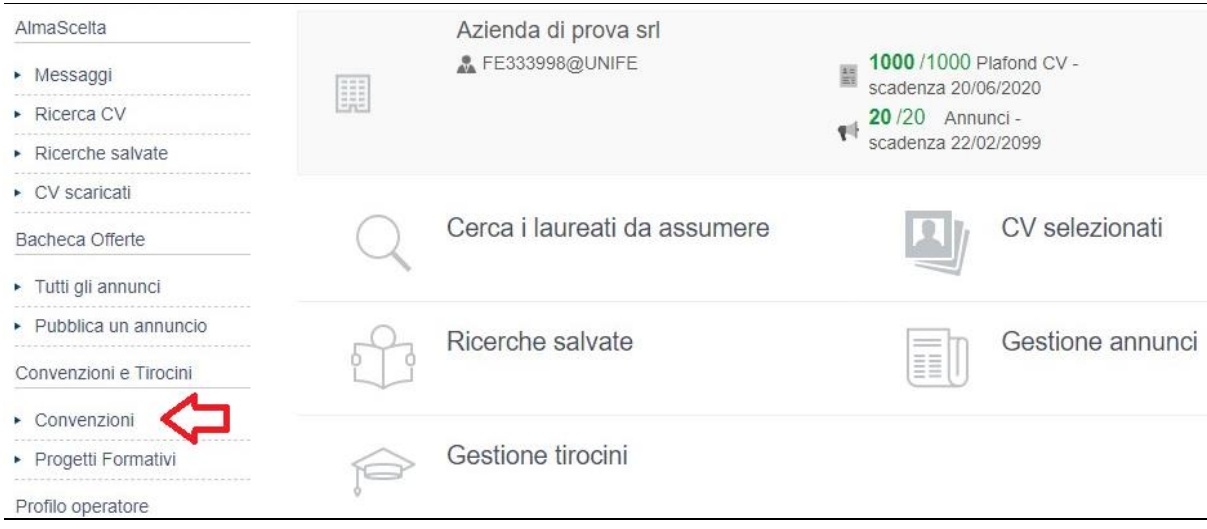

#### Cliccare su "inserisci nuova Convenzione".

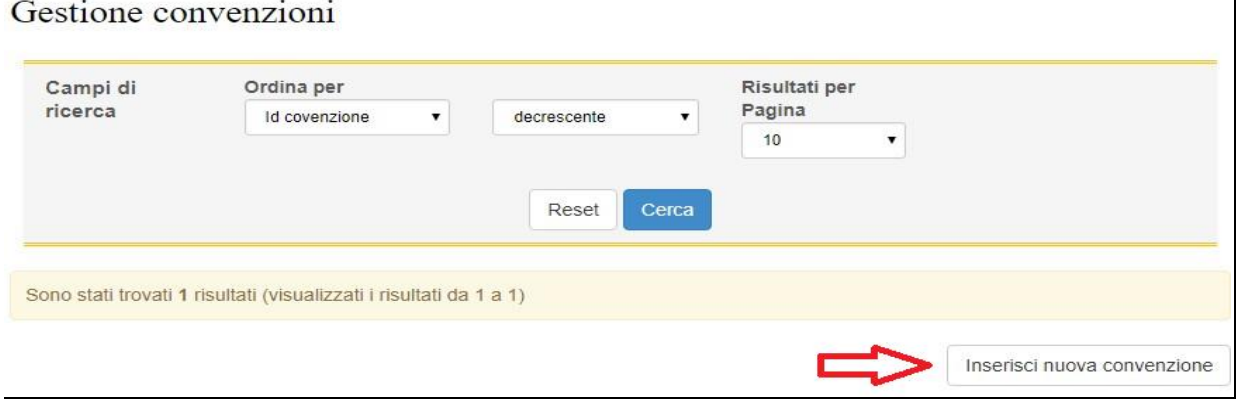

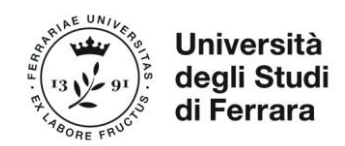

Una volta inseriti i dati richiesti dal sistema, la nuova Convenzione apparirà in stato

Approvata non attiva

Si può quindi procedere a **scaricare** la Convenzione, ad apporre la **firma digitale** in formato PADES non grafico (non si accettano documenti scansionati) o CADES e ad inviarla per PEC all'indirizzo: [ateneo@pec.unife.it](file:///G:/Drive%20condivisi/Ufficio%20Tirocini%20e%20placement/JobCentre/NUOVI%20LAVORI/ateneo@pec.unife.it)

In alternativa è possibile **stampare** la Convenzione, **apporre la firma autografa sul cartaceo** ed inviarla per posta al seguente indirizzo: Università di Ferrara – Ufficio Tirocini e Placement, Via Saragat n.1 Blocco B – 44122 Ferrara (FE).

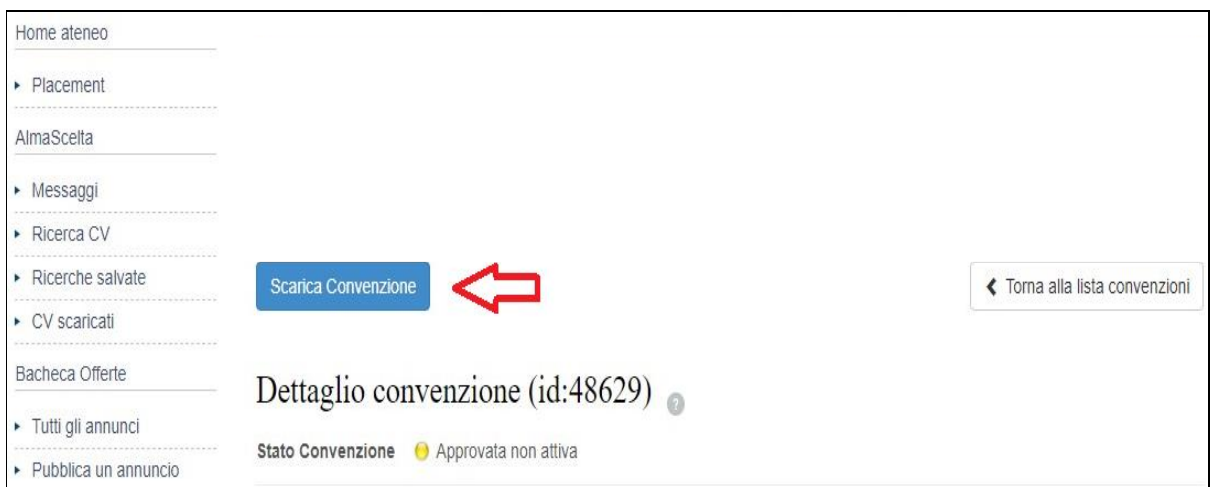

L'azienda riceverà una comunicazione in automatico dalla piattaforma quando la Convenzione sarà controfirmata e attivata.

Solo quando la Convenzione risulterà "ATTIVA", l'Azienda potrà proseguire con l'inserimento del progetto formativo.

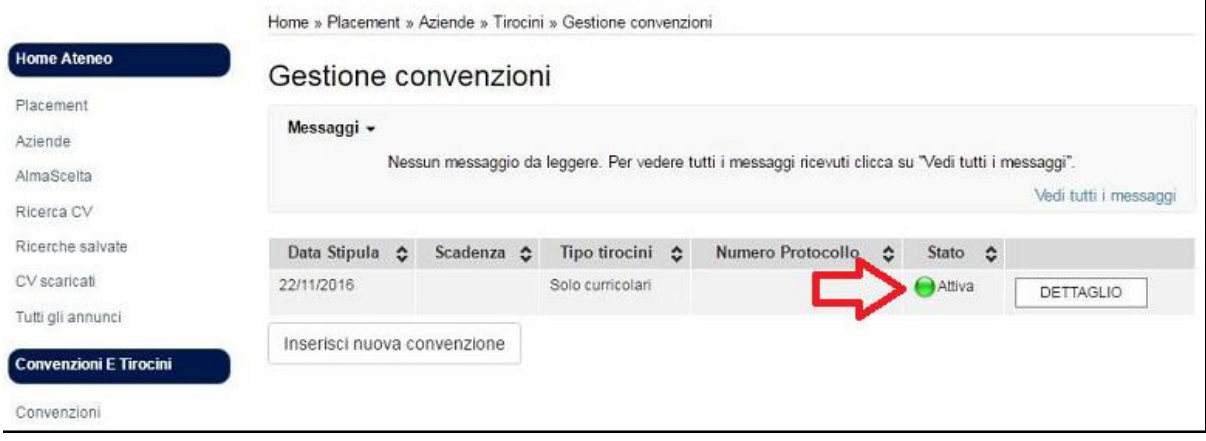

N.B.: Esclusivamente per richiedere informazioni relative alle convenzioni scrivere a: [convenzionitirocini@unife.it](mailto:convenzionitirocini@unife.it)

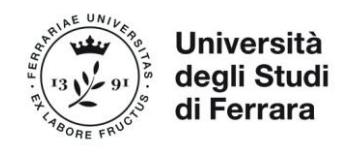

## **3 – INSERIRE IL PROGETTO FORMATIVO**

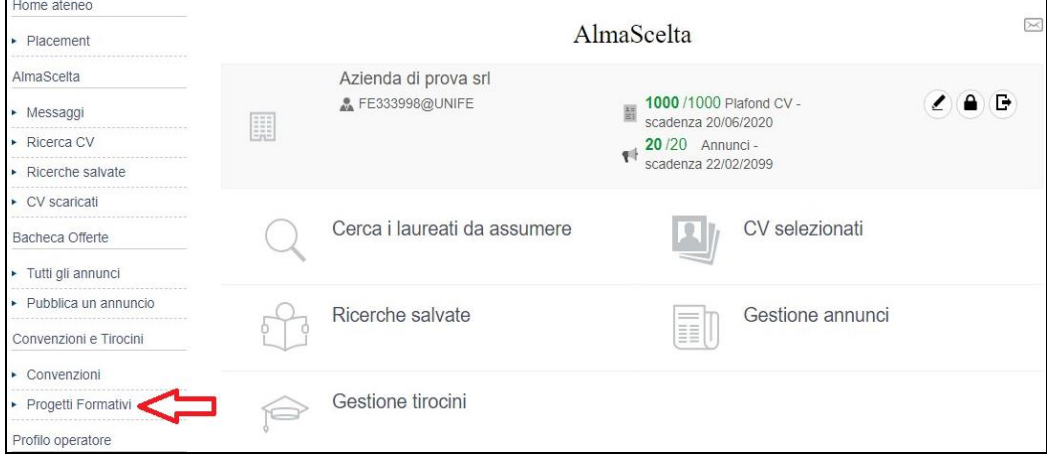

Selezionare dal menu di sinistra prima la sezione "Progetti Formativi" e poi cliccare su "inserisci nuovo progetto formativo"

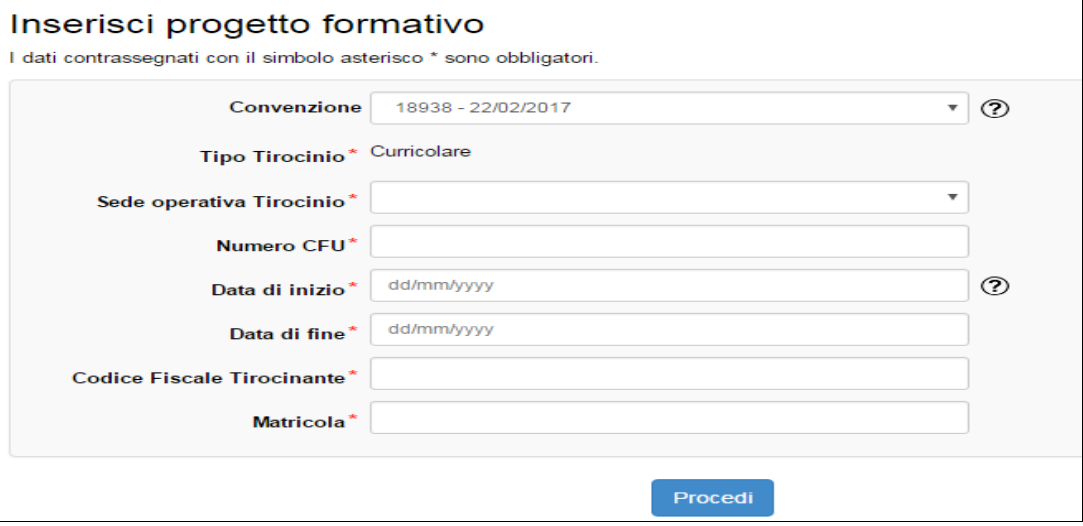

Per creare un nuovo progetto formativo inserire i dati richiesti. Verificare che tutti i dati inseriti siano corretti, in particolare prima di salvare il progetto formativo ed inviarlo all'approvazione del/della Tutor Universitario/a (Docente) controllare:

- il numero dei CFU (solo nel caso in cui si tratti di **tirocinio extracurricolare** o **stage per tesi** valorizzare il campo con CFU=0),
- gli indirizzi mail del/della tutor aziendale e dello/a studente/ssa (indirizzo istituzionale @edu.unife.it).

**N.B.** per consentire un eventuale svolgimento più flessibile del tirocinio e la completa copertura assicurativa, si consiglia di prevedere, nell'indicare le date di svolgimento e i giorni/orari di accesso, un arco temporale più ampio e di considerare gli orari di apertura dell'Azienda ospitante.

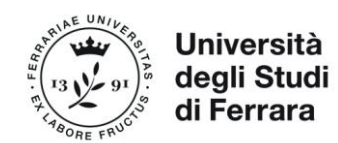

In caso di svolgimento di tirocinio in contemporanea presso due Aziende ospitanti differenti, vi invitiamo a contattare l'Ufficio<http://www.unife.it/it/x-te/tirocini/tirocini-curricolari/contatti> per stabilire la modalità più corretta di inserimento dei progetti formativi.

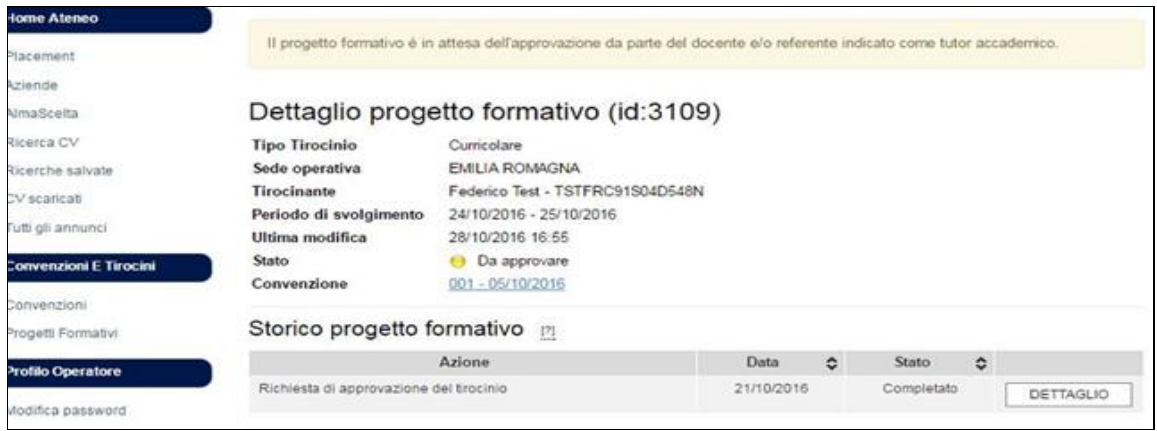

Una volta ricevuta dal sistema la notifica di avvenuta approvazione da parte del/della Tutor Universitario/a, stampare il progetto formativo cliccando su "scarica progetto formativo".

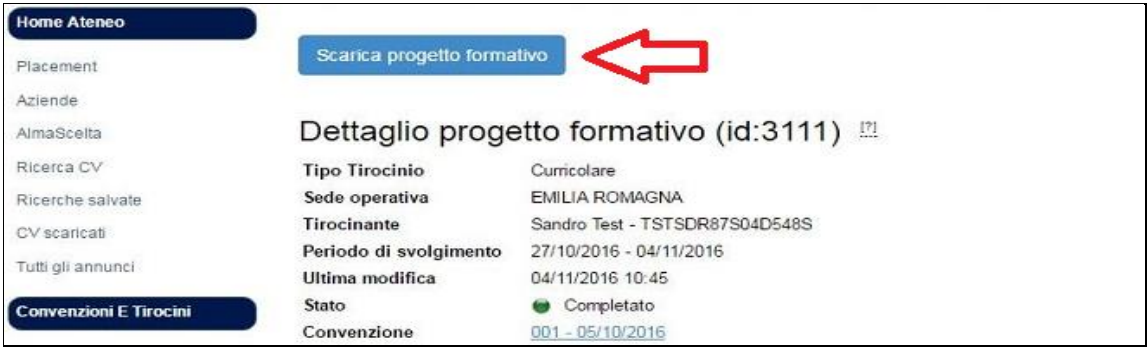

Il progetto formativo dovrà essere firmato dal/dalla tutor aziendale e dallo/a studente/ssa. Non è necessaria la firma del/della Tutor Universitario/a.

Ricaricare il documento completo di firme (in formato .PDF e max 5 MB) sulla Piattaforma nell'area dell'azienda (nel "dettaglio" tirocinio) o nell'area tirocinante (nella sezione "gestisci i tuoi tirocini") cliccando su "aggiungi allegato" e selezionando come tipo allegato "progetto formativo firmato".

Lo Staff procederà con la verifica del Progetto Formativo allegato e attiverà il tirocinio. Solo una volta che il progetto formativo risulterà in stato "**ATTIVO**" (pallino verde) lo/a studente/ssa potrà iniziare il tirocinio nella data di inizio inserita in Piattaforma.

A tirocinio concluso, il/la Tutor Aziendale ed il/la tirocinante riceveranno per mail l'invito a compilare i questionari di valutazione finale. Una volta compilati si salveranno entrambi nell'area personale del/lla tirocinante.

#### **4 – RICHIESTE PROROGA/SOSPENSIONE/CHIUSURA ANTICIPATA**

Inserire le richieste tramite Piattaforma.

Accedere alla piattaforma e selezionare dal menu di sinistra la sezione "Progetti Formativi" e poi cliccare su "Dettaglio" del progetto formativo. All'interno del dettaglio del progetto formativo cliccare nella sezione "azioni" la richiesta da inviare.

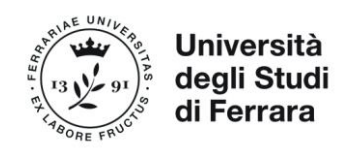

**Attenzione**: la sola **richiesta di proroga** deve essere effettuata almeno **5 giorni prima** della data di conclusione del tirocinio.

**Attenzione**: alle richieste di "**sospensione**" che determinano un'interruzione tale da non garantire la possibilità di svolgimento completo del monte ore previsto dal tirocinio, dovrà seguire una richiesta di "proroga" che consenta di posticipare la data di fine dello stesso.

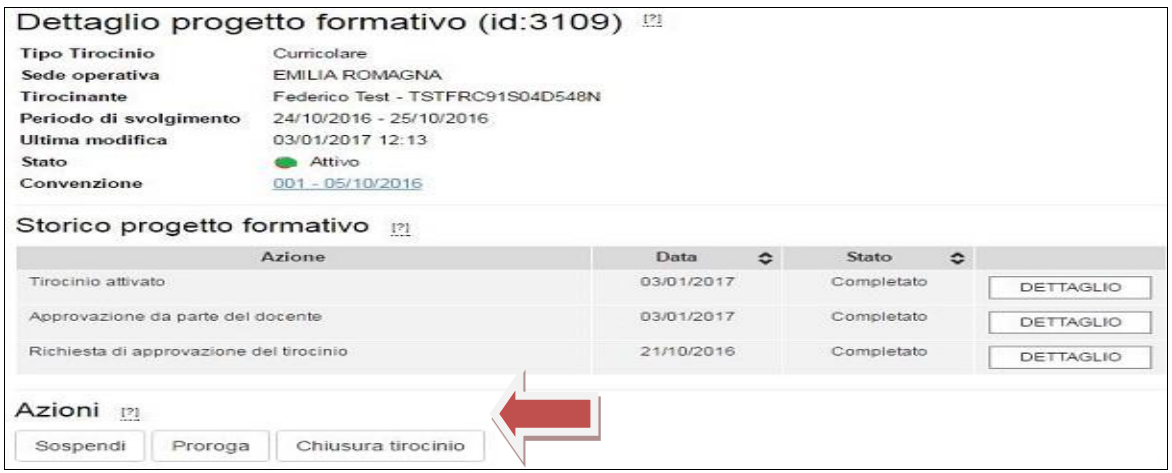

### **5 – CREARE UN NUOVO UTENTE**

Ogni Utente già registrato sulla Piattaforma può a sua volta creare nuovi Utenti dalla propria area personale cliccando sull'icona "modifica azienda".

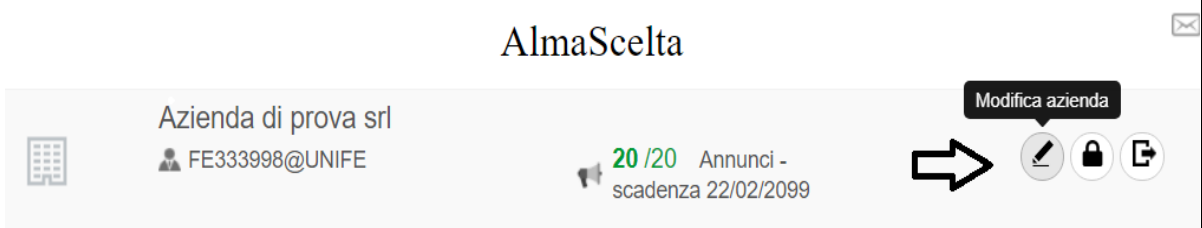

Nella sezione "Gestione Referenti" cliccare su "Aggiungi Referente" ed inserire i dati richiesti.

#### **Gestione Referenti Username** Sede Data di creazione **@UNIFE** FERRARA - via savonarola,9 **MODIFICA** 21/02/2017 (Sede Legale) Telefono: Aggiungi referente

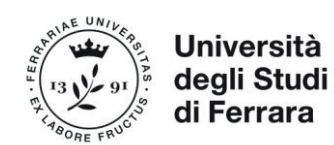

Il nuovo Utente riceverà una mail con username e password provvisoria (da modificare entro 24 ore) per accedere sulla Piattaforma di Ateneo ed inserire on-line i Progetti Formativi.

### **6 – RINNOVO CONVENZIONE SCADUTA**

L'Azienda riceverà una comunicazione con mail automatica da procedura Almalaurea con l'invito a compilare una nuova Convenzione.

Accedere dal menu di sinistra nella sezione "Convenzioni", cliccare su "dettaglio" della Convenzione scaduta e selezionare "inserisci nuova convenzione".